# **Οδηγίες για την Εγκατάσταση της Εφαρμογής Αλιείας (έκδοση 2.6.1)**

Στο παρόν εγχειρίδιο παρουσιάζονται τα απαραίτητα βήματα για την εγκατάσταση και εκτέλεση της Εφαρμογής Αλιείας. Τα αρχεία τα οποία αναφέρονται βρίσκονται στο αρχείο OSPACLIENT.zip το οποίο κατεβάσατε από τον ιστότοπο της διεύθυνσης αλιείας.

Αποσυμπιέστε τα περιεχόμενα του αρχείου OSPACLIENT.zip σε ένα φάκελο στον υπολογιστή σας. Για τους σκοπούς του παρόντος εγχειριδίου το αρχείο αποσυμπιέστηκε στο φάκελο C:\OSPACLIENT. Αντιγράψτε το αρχείο FishingApp-2.6.1.jar.

#### **Προαπαιτούμενα**

Τα ακόλουθα απαιτείται να υπάρχουν εγκατεστημένα στο σύστημα όπου θα χρησιμοποιηθεί η εφαρμογή αλιείας:

### **1) Λειτουργικό Σύστημα: Windows 7 ή νεότερο.**

#### **2) Java 1.7 ή νεότερη.**

Μπορείτε να κατεβάσετε τη Java από την εξής διεύθυνση: <https://www.java.com/en/download/>

Ακολουθείστε τις οδηγίες που θα εμφανιστούν στην οθόνη σας. Όταν ολοκληρωθεί η εγκατάσταση προτείνεται να επανεκκινήσετε τον υπολογιστή σας.

Για να ελέγξετε εάν έχει εγκατασταθεί σωστά η Java μπορείτε από το command prompt των Windows να πληκτρολογήσετε 'java -version', χωρίς τα εισαγωγικά. Θα πρέπει να δείτε κάτι αντίστοιχο με την παρακάτω εικόνα:

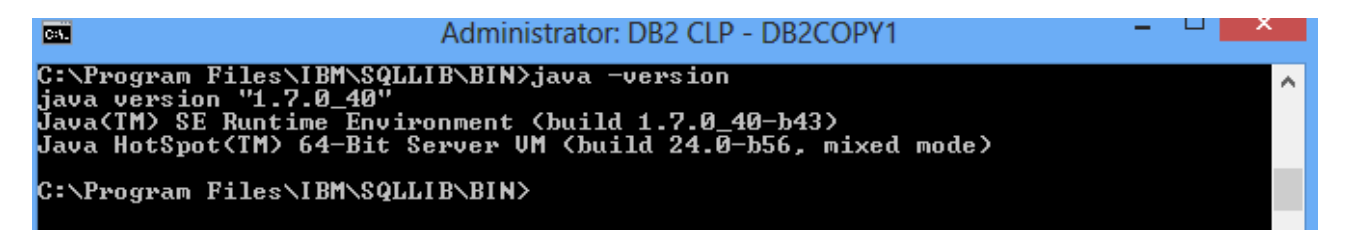

## **3) DB2 Express C 10.5 ή 11.1**

Για την εγκατάσταση της DB2 Express C θα χρειαστείτε περίπου 700MB ελεύθερου χώρου στο δίσκο σας. Επιπλέον θα πρέπει να έχετε δικαιώματα διαχειριστή στον υπολογιστή σας.

Μαζί με την εφαρμογή της Αλιείας διατίθενται και εκτελέσιμα αρχεία για την εγκατάσταση της D<sub>B2</sub>.

64-bit: v10.5fp1\_winx64\_expc.exe για Windows 7 και v11.1\_win64\_expc.zip για Windows 8 ή νεότερα.

Κάντε διπλό κλικ στο εκτελέσιμο που αντιστοιχεί στο λειτουργικό σας σύστημα. Τα περιεχόμενα του αρχείου θα αποσυμπιεστούν σε ένα φάκελο προσωρινών αρχείων των Windows και θα ανοίξει αυτόματα η εφαρμογή εγκατάστασης της DB2.

Στην οθόνη που θα εμφανιστεί επιλέξτε 'Install a Product'

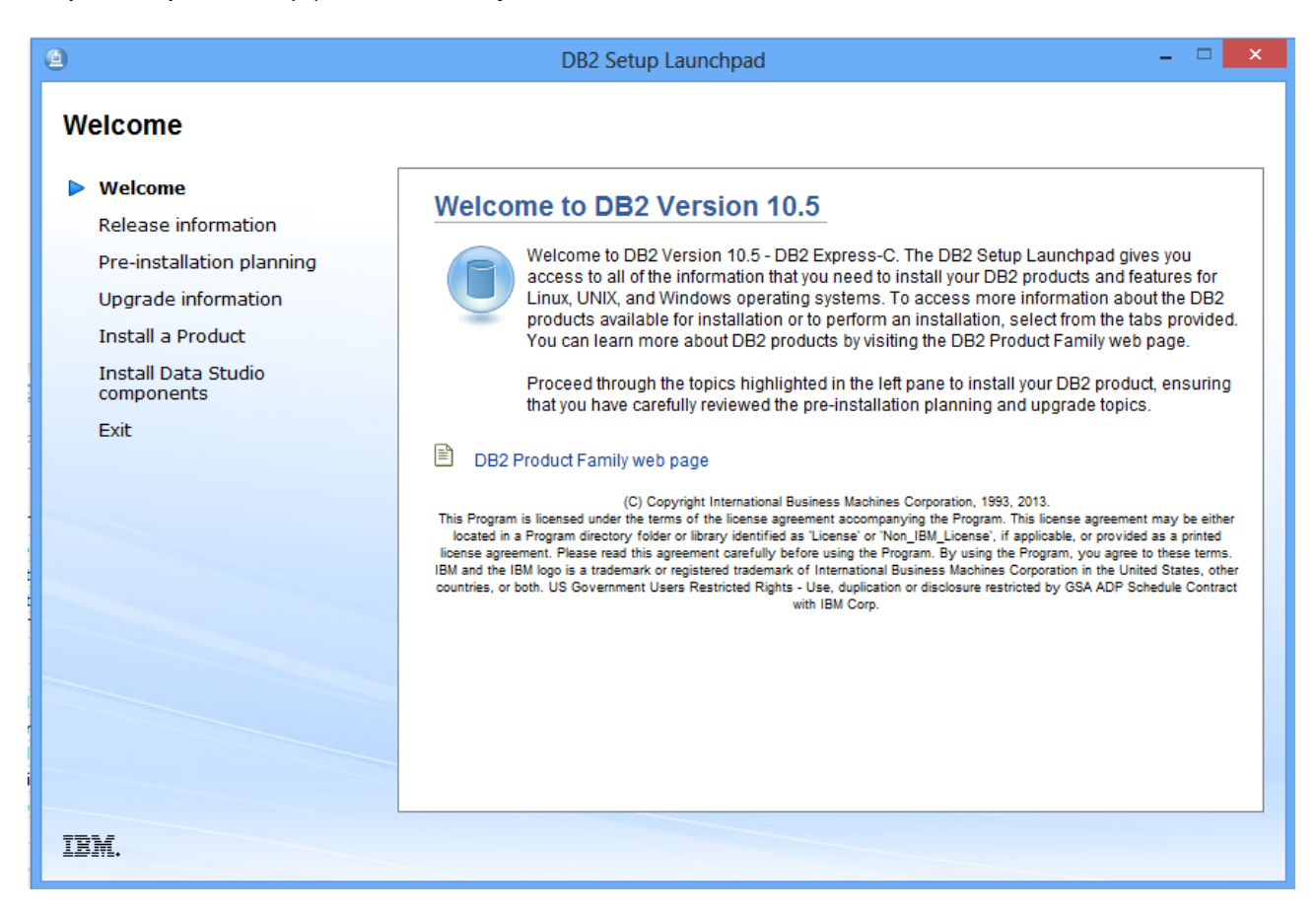

Ακολουθήστε τα βήματα της εγκατάστασης και διατηρήστε τις προεπιλεγμένες ρυθμίσεις.

Σε ένα από τα βήματα της εγκατάστασης θα σας ζητηθεί να ορίσετε όνομα και κωδικό χρήστη για τη διαχείριση της DB2. Κάντε τα ακόλουθα:

α) Επιλέξτε 'Local user or Domain user account'

β) στο username αφήστε την προκαθορισμένη τιμή (db2admin)

γ) στο password ορίστε ως τιμή **db2admin**

#### **ΠΡΟΣΟΧΗ**

Σε αυτό το βήμα βεβαιωθείτε ότι η επιλεγμένη γλώσσα πληκτρολογίου είναι τα Αγγλικά. Εξ 'ορισμού είναι προεπιλεγμένα τα Ελληνικά.

Κατά την εγκατάσταση της DB2 σε μηχανήματα ορισμένων κατασκευαστών έχει παρατηρηθεί ότι συγκεκριμένες εφαρμογές που έρχονται προεγκατεστημένες καταλαμβάνουν το προεπιλεγμένο Port της DB2 (50000). Γι' αυτό το λόγο είναι σημαντικό να σημειώσετε το Port το οποίο εμφανίζεται κατά τη διάρκεια της εγκατάστασης.

Σε περίπτωση που το Port 50000 έχει καταληφθεί από κάποια προεγκατεστημένη εφαρμογή, κατά τη διάρκεια του **βήματος 5** του παρόντος εγχειριδίου, ανοίξτε το αρχείο client.properties (με ένα πρόγραμμα επεξεργασίας κειμένου όπως το Notepad) και στην παρακάτω γραμμή, αντικαταστήστε το 50000 με το Port που σημειώσατε κατά την εγκατάσταση.

javax.persistence.jdbc.url = jdbc:db2://localhost:**50000**/OSPA\_DB

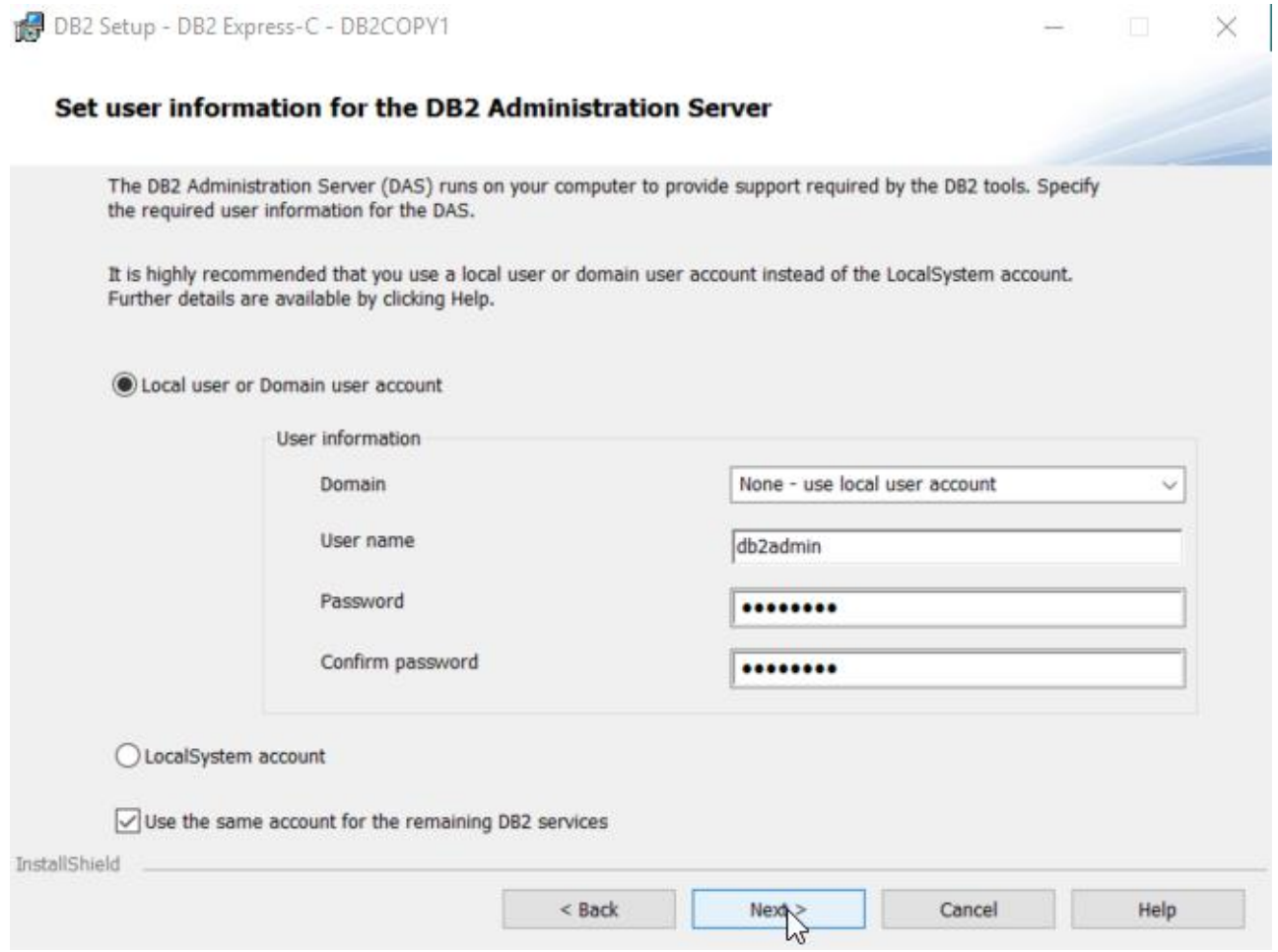

Ακολουθείστε τα επόμενα βήματα αφήνοντας τις προεπιλεγμένες τιμές.

Μόλις ολοκληρώθηκε επιτυχώς η εγκατάσταση της DB2.

## **Δημιουργία της Βάσης Δεδομένων της εφαρμογής Αλιείας**

Συνδεθείτε στο χρήστη db2admin των Windows. Όταν σας ζητηθεί να εισάγετε κωδικό χρήστη χρησιμοποιήστε τον κωδικό που ορίσατε κατά την εγκατάσταση της DB2.

Εκτελέστε την εφαρμογή DB2 Command Window – Administrator. Στα Windows 7 θα βρείτε την εφαρμογή στο Έναρξη - > DB2COPY1 - >DB2 Command Window – Administrator.

Στα Windows 8 ή νεότερα κάντε αναζήτηση για DB2 Command Window – Administrator.

Στο παράθυρο κονσόλας πληκτρολογήστε την εξής εντολή:

db2 create database OSPA\_DB automatic storage yes

Σε μερικά λεπτά θα έχει ολοκληρωθεί η δημιουργία της βάσης.

## **4) Δημιουργία σχήματος βάσης και πλήρωσή της με δεδομένα**

Στο παράθυρο της κονσόλας του προηγούμενου βήματος πληκτρολογήστε την ακόλουθη εντολή:

db2 restore database OSPA\_DB from C:\OSPACLIENT taken at 20141201135518 without prompting

Εάν έχετε αποσυμπιέσει το αρχείο OSPACLIENT.zip σε άλλο φάκελο από τον C:\OSPACLIENT, στην παραπάνω εντολή αντικαταστήστε το C:\OSPACLIENT με την πλήρη διαδρομή του φακέλου όπου αποσυμπιέσατε το αρχείο.

## **5) Εκτέλεση των εντολών που βρίσκονται στο αρχείο dbupdates.sql**

## **6) Εκτέλεση της εφαρμογής αλιείας**

Πλοηγηθείτε στο φάκελο όπου αποσυμπιέσατε το αρχείο OSPACLIENT.zip

Για να εκτελέσετε την εφαρμογή κάντε διπλό κλικ στο αρχείο FishingApp-2.6.1.jar.